# **Installation VPN Shellfire OpenVPN**

# Mac OS X

Ce tutoriel te montre comment facilement installer ton VPN Shellfire du type OpenVPN sous Mac OS X.

### **Sommaire**

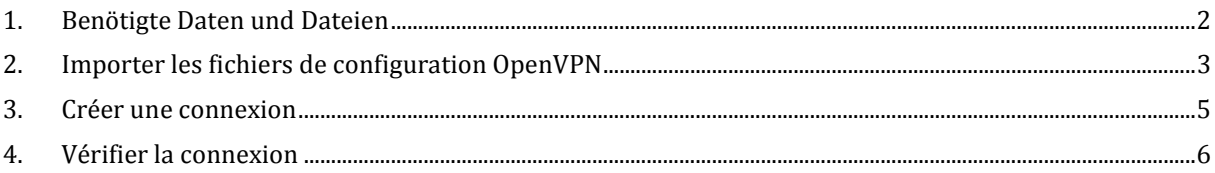

Internet:

http://www.shellfire.de hosting@shellfire.de

Geschäftsführung:

Florian Gattung Maximilian Behr Bankverbindung:

Deutsche Bank AG Deutsche Bahk A'S<br>Konto: 40 11 714<br>BLZ: 500 700 24<br>IBAN: DE 876 007 002 404 011 714 00<br>BIC: DEUTDEDBFRA

# **1. Benötigte Daten und Dateien**

L'installation d'une connexion OpenVPN sous Windows XP, Vista et 7 est expliquée ci-dessous.

Tu as besoin des fichiers provenant du centre de service Shellfire sur la page "détails VPN":

- le paquet de configuration (cliquer "télécharger")

Il te faut aussie le logiciel client Tunnelblick qui peut être téléchargé gratuitement sous http://code.google.com/p/tunnelblick/. Clique sur "Downloads" et choisis la version "Stable" actuelle pour ta version de Mac OS. Ensuite, tu ouvres le fichier Tunnelblick.dmg et glissez "Tunnelblick" sur votre dossier programmes. Exécute le logiciel Tunnelblick dans tes programmes.

#### **Indications de navigation: comment trouver les détails VPN**

- www.shellfire.fr
- Connecte-toi avec ton numéro de client ou ton adresse e-mail et ton mot de passe
- Ouvre la barre grise "Ton centre de service"
- Clique sur ton numéro de VPN (sfxxxxx)
- Tes détails VPN seront charges et les données dont tu as besoin seront affichées et tu peux télécharger le paquet de configuration.

**Attention:** Le nom d'utilisateur et le mot de passe pour ta connexion OpenVPN ne sont pas identique à ceux de ton compte Shellfire!

**Attention:** Au cas où ton VPN ne se trouverait pas en mode OpenVPN, il te faut d'abord changer le mode du VPN par le centre de service.

Internet:

http://www.shellfire.de hosting@shellfire.de

Geschäftsführung:

Florian Gattung Maximilian Behr Bankverbindung:

Deutsche Bank AG Konto: 40 11 714 BLZ: 500 700 24 IBAN: DE 876 007 002 404 011 714 00 **BIC: DEUTDEDBFRA** 

# **2. Importer les fichiers de configuration OpenVPN**

1) En haut à droite, à coté de l'icone "Spotlight" tu trouves l'icone Tunnelblick.

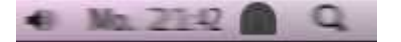

- 2) Pour ajouter une configuration, clique sur cet icone et choisis "Settings" -> " Ajouter une configuration".
- 3) Choisis " J'ai de fichiers de configuration".

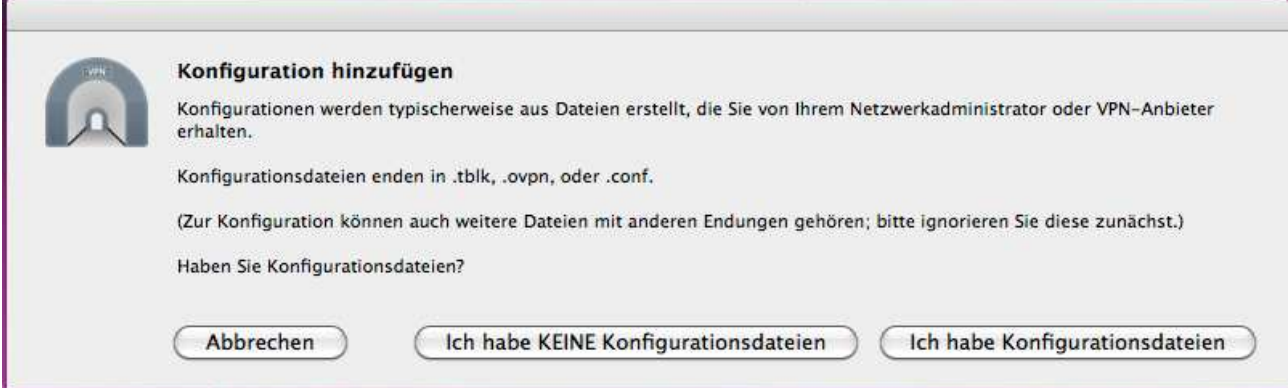

4) Clique sur " Configuration(s) OpenVPN".

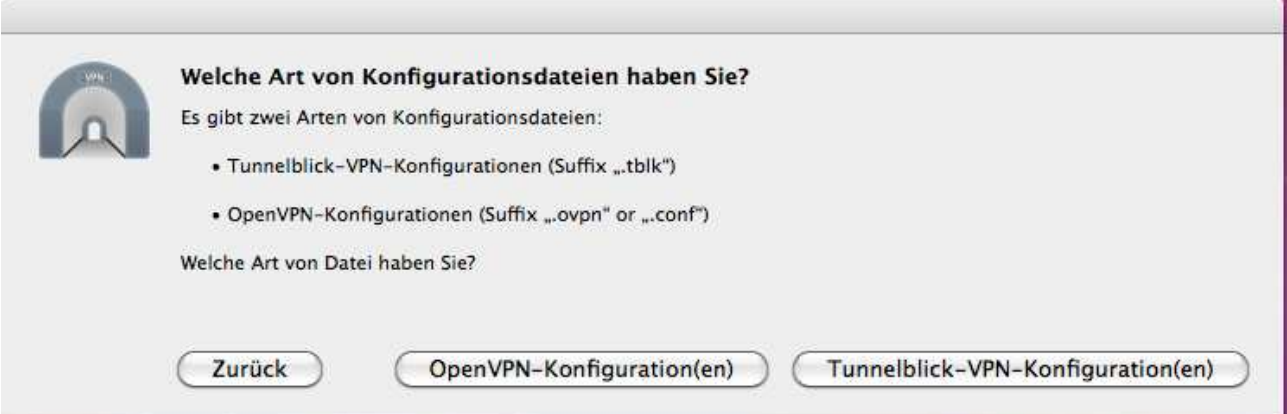

Internet:

http://www.shellfire.de hosting@shellfire.de

Geschäftsführung:

Florian Gattung Maximilian Behr Bankverbindung:

Deutsche Bank AG Deutsche Bank AG<br>Konto: 40 11 714<br>BLZ: 500 700 24<br>IBAN: DE 876 007 002 404 011 714 00<br>BIC: DEUTDEDBFRA 5) Ici, tu choisis "Créer configuration VPN Tunnelblick "

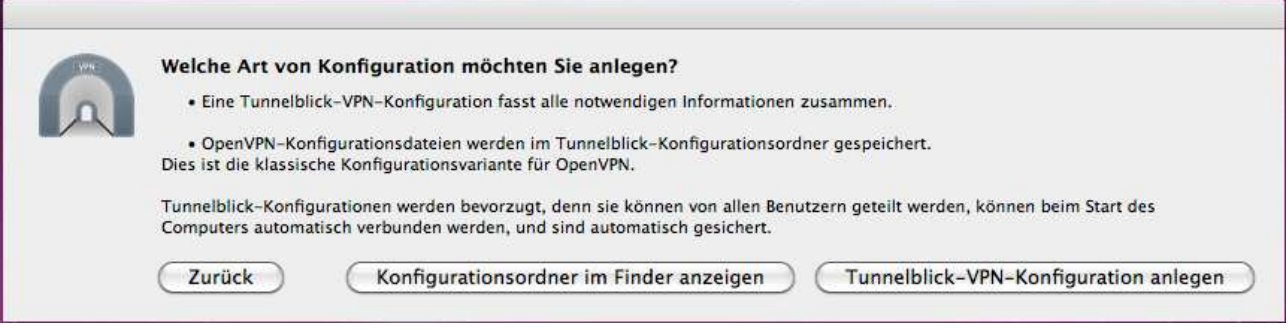

6) Tu vois maintenant la fenêtre suivante. Clique sur "Fini":

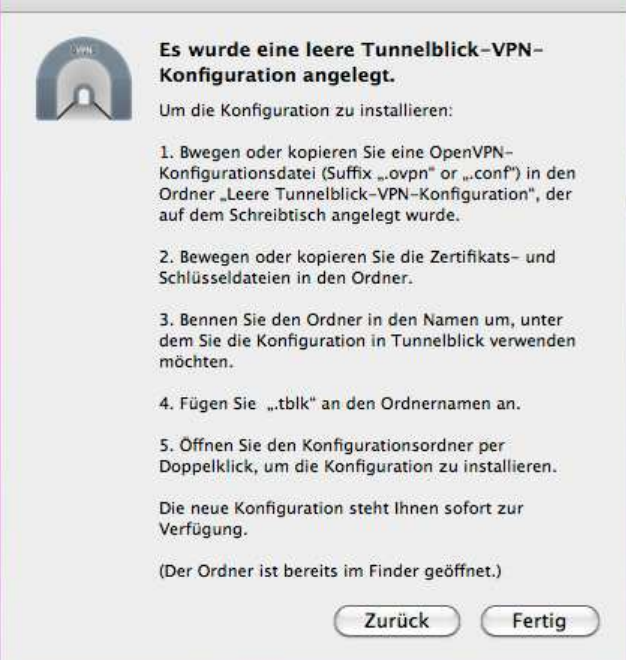

- 7) Décompresse les fichiers téléchargés du paquet de configuration dans le dossier "Configuration VPN Tunnelblick vide" sur ton bureau.
- 8) Renomme le dossier "ShellfireVPN.tblk" (ou tout autre nom, seulement .tblk est important!).
- 9) Double-clique le dossier, la connexion est maintenant configurée!

Internet:

Geschäftsführung:

Florian Gattung Maximilian Behr Bankverbindung:

Deutsche Bank AG Leassure 0.411714<br>BLZ: 500 700 24<br>IBAN: DE 876 007 002 404 011 714 00 BIC: DEUTDEDBFRA

http://www.shellfire.de hosting@shellfire.de

## **3. Créer une connexion**

1) Clique sur l'icone Tunnelblick en haut à droite:

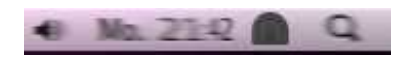

2) Choisis la connexion. L'icone devrait maintenant changer de cette facon:

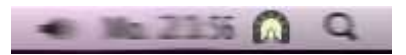

3) Tu es maintenant connecté au VPN!

Internet:

http://www.shellfire.de hosting@shellfire.de

Geschäftsführung:

Florian Gattung Maximilian Behr Bankverbindung:

Deutsche Bank AG<br>Konto: 40 11 714<br>BLZ: 500 700 24<br>IBAN: DE 876 007 002 404 011 714 00<br>BIC: DEUTDEDBFRA

### **4. Vérifier la connexion**

Si tu es bien connecté au serveur VPN Shellfire, tu reçois une nouvelle adresse IP.

Tu peux le vérifier facilement en suivant les instructions ci-dessous.

- 1) Vérifie que tu sois bien déconnecté du réseau VPN.
- 2) Visite le site http://www.mon-ip.com/ et note bien ton adresse IP

Votre adresse IP est : 123.123.123.123

3) Connecte-toi au réseau VPN

Votre adresse IP est : 111.111.111.111

4) Mets à jour le site http://www.mon-ip.com/ et note à nouveau ton adresse IP.

Dans cet exemple, la première adresse IP est 123.123.123.123 et la deuxième 111.111.111.111. Les deux adresses sont différentes, donc la connexion a bien fonctionnée. Si tu vois deux fois la même adresse, contacte notre support.

Internet:

http://www.shellfire.de hosting@shellfire.de

Geschäftsführung:

Florian Gattung Maximilian Behr Bankverbindung:

Deutsche Bank AG Konto: 40 11 714<br>BLZ: 500 700 24 IBAN: DE 876 007 002 404 011 714 00 **BIC: DEUTDEDBFRA**